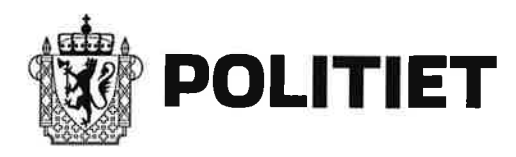

## Alle landets kommuner **FINNMARK POLITIDISTRIKT**

Deres referanse: Vår referanse: Sted, Dato<br>201900566-1 (Sted, Dato

Vardø, 08.02.2019

# **RUTINER** FOR **VANDELSVURDERING** - **INFORMASJON** TIL **LANDETS KOMMUNER**

## Rutine for vandelsvurdering meddommere

*.* Opprett en Excel-fil med liste over hvilke personer som skal sjekkes. Listen skal inneholde 3 kolonner: (A: Fødselsnummer, 11 siffer B: Fornavn C: Etternavn). NB! Husk å sette formatet på cellene til tekst før fødselsnummeret skrives inn, slik at hele nummeret vises (Hvis ikke blir alle nummer som starter med 0 feil). Første person starter på rad 1, altså ingen overskrift. Én person per rad.

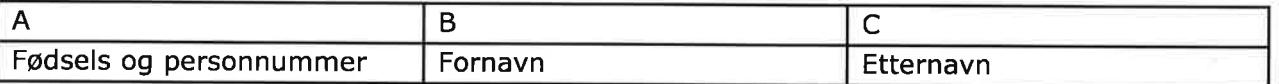

- Vi kan bare motta lister med maksimalt antall 5000 personer. Har du lister med flere må disse sendes som to separate lister.
- **<sup>o</sup>** Alle filer med personnummer skal krypteres før sending på e-post over internett. Dette kan gjøres ved å kryptere vedlegget før sending.
- **<sup>o</sup>** Passord sendes separat **i** tekstmelding til mobilnummer: 989 02 534.
- . Når vi sender utført vandelsvurdering tilbake, så sender vi passord for dekryptering i tekstmelding, dere må derfor huske å legge ved et mobilnummer som vi kan sende til.
- **-** Sendes til: vandel@politiet.no

#### 7-Zip krypteringsprogram:

Sende: Slik beskytter du filene (kryptering):

1. Åpne 7—Zip. (7-Zip er et gratisprogram som krypterer/dekrypterer filer)

FINNMARK **POLITIDISTRIKT**

- Gå til mappen hvor filen som skal sendes er lagret. Marker filen og trykk <Legg til> (Grønt kryss øverst til venstre).
- 3. Du vil nå få opp et vindu som lar deg velge kryptering (Passord). Skriv inn passord på høyre side i dette vinduet, bekreft passordet og trykk OK.
- 4. Filen er nå lagret i samme mappe som du hentet fra, men den er lagret som en 7z-fil og kryptert med passordet du har valgt.
- 5. Send filen på e-post til mottaker. Send passord **i** en separat e-post.

**Motta:** Slik åpner du filene (dekryptering):

- 1. Lagre filen du mottar på e-post.
- 2. Åpne 7-Zip.
- 3. Velg mappen filen er lagret i og marker filen som skal dekrypteres. Trykk på <Pakk ut> (blått minustegn øverst til venstre). Skriv inn mottatt passord og trykk deretter OK. Filen legges nå i den valgte mappen ferdig dekryptert og klar til bruk.

Med hilsen

#### Leif Sætrum

Leder politiets enhet for vandelskontroll og politiattester